# **CASCADES WIC MIS**

**CLINIC STAFF SELF-STUDY TRAINING WORKBOOK**

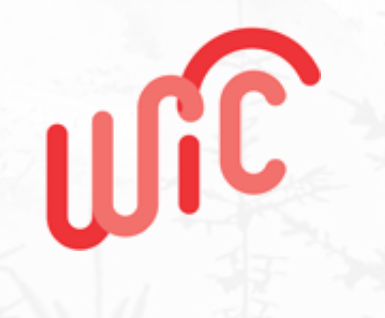

**Prepared By CSC** 13401 W. 98th Street Lenexa, Kansas 66215

1 (800) 786-7909

**Client**  WIC Cascades Project

**Contract Number**  N21336

# **DOCUMENT INFORMATION**

#### Revisions

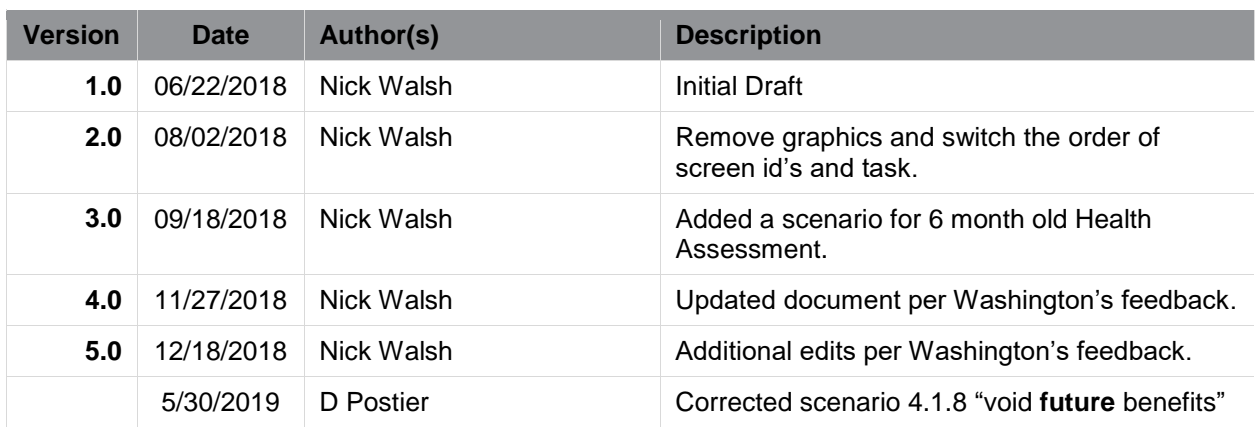

# **TABLE OF CONTENTS**

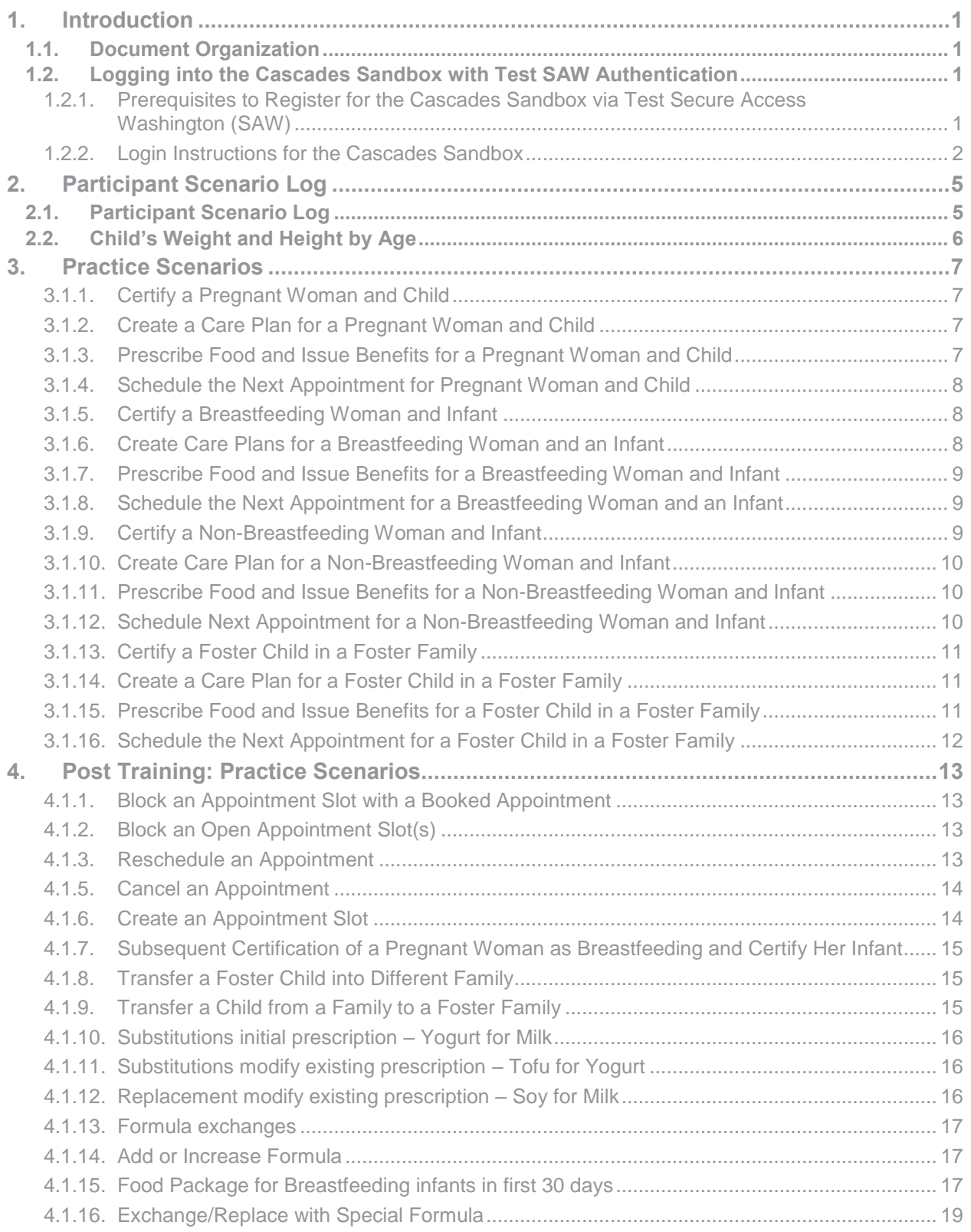

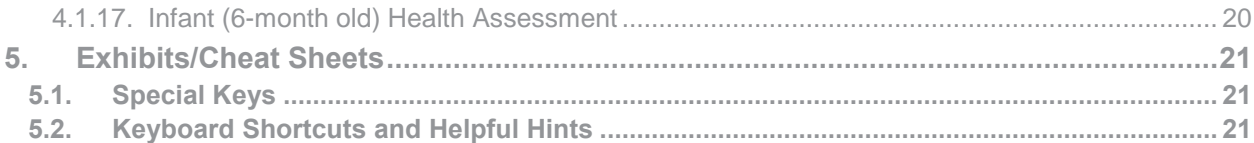

# <span id="page-4-0"></span>**1. INTRODUCTION**

This document provides workbook activities to complete after viewing the CBT's and prior to attending Basic Training. There are also post-training activities to be completed after returning from Basic Training.

Note: The Cascades Sandbox may not exactly reflect Cascades.

### <span id="page-4-1"></span>**1.1. Document Organization**

This document is divided into the following sections:

*Section 1 – Prerequisite Steps Required to Gain Access to Cascades Sandbox and Logging into Cascades Sandbox* 

Steps the Coordinator (Clinic Administration) and staff need to take before accessing the Cascades Sandbox to complete the Self Study Workbook.

Describes the steps for logging into the Cascades Sandbox.

#### *Section 2 – Participant Scenario Log and WIC Scenarios*

Presents real-time WIC scenarios that learners will perform in the Cascades Sandbox environment. The overall goal is for the learner to successfully complete each WIC scenario on their own by applying knowledge gained from the CBT. The post-activities scenarios reflect what was shared with the learner in Basic Training. This provides learners with opportunity to practice what they have learned in a self-study environment.

**Note**: Please write down your Family ID and last name in the Participant Scenario Log for each scenario. Many scenarios will utilize the same family. Also, it would be a good practice to choose unique names that you will remember to avoid duplicating family names that your co-workers might have created.

#### *Section 3 – Exhibits*

Includes references to supporting documentation and examples of training materials.

#### <span id="page-4-2"></span>**1.2. Logging into the Cascades Sandbox with Test SAW Authentication**

#### <span id="page-4-3"></span>**1.2.1. Prerequisites to Register for the Cascades Sandbox via Test Secure Access Washington (SAW)**

Cascades will be hosted in the Cloud; this provides a more secure system for the people we serve. We'll access Cascades through Secure Access Washington (SAW).

However, our first exposure with SAW and Cascades is through a Test SAW account (not real) and the Cascades Sandbox (also, not real). The steps we take to gain access to Test SAW and the Cascades Sandbox will be very close to the steps you'll take when it comes time to gain access to SAW (real) and Cascades (live participant data).

We gave coordinators the Administrative Role in the Cascades Sandbox. The coordinator needs to be the very first person to have access to the Cascades Sandbox for their agency. The coordinator assures all staff have a username in the Cascades Sandbox. Many staff usernames are already in the Sandbox. The state office provided an initial upload of clinic staff before the pilot. Staff usernames must be in the Cascades Sandbox to allow linking to their Test SAW account.

The Coordinator can provide you with Handout 2, the Secure Access Code, and your User Name.

#### **Handout 2: Test Secure Access Washington (SAW) User Account**

Set up a Test SAW account. If you have a real SAW account that you use for your business or Department of Licensing, etc., the Test SAW is not the same thing.

All staff need to go through the process of registering for a Test SAW account in order to gain access to the Cascades Sandbox. Follow the instructions very closely.

If you need support with any of these steps or a copy of handouts, please contact Cascades Support.

**NOTE**: Test SAW Maintenance is done on the first Tuesday of the month from 8:00 am to 1:00 pm. Due to the maintenance, Test SAW and the Cascades Sandbox will not be accessible during this time.

#### **Definitions:**

**Cascades Sandbox:** This is a version of Cascades that allows staff to practice without using real participant data. You'll use the Sandbox and workbook after viewing the Computer Based Trainings (CBTs) in the LMS.

**Test Secure Access Washington (SAW):** The real SAW doesn't allow us to link to fake data. Therefore, Test SAW gives us access to the Cascades Sandbox, since we aren't working or creating real data.

#### <span id="page-5-0"></span>**1.2.2. Login Instructions for the Cascades Sandbox**

Complete the following steps to log in using Secure Access Washington (SAW):

1. Click on the Cascades Sandbox icon [\(Figure 1\)](#page-5-1) on the desktop

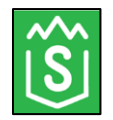

#### **Figure 1 - Cascades Sandbox Shortcut**

<span id="page-5-1"></span>Enter your Test SAW User ID and Password. [\(Figure 2\)](#page-6-0)

**Note:** You must have previously registered a user account in Test SAW.

- Multifactor Authentication [\(Figure 3\)](#page-6-1)
- **Cascades Application [\(Figure 4\)](#page-6-2)**
- Cascades Home Page (6)

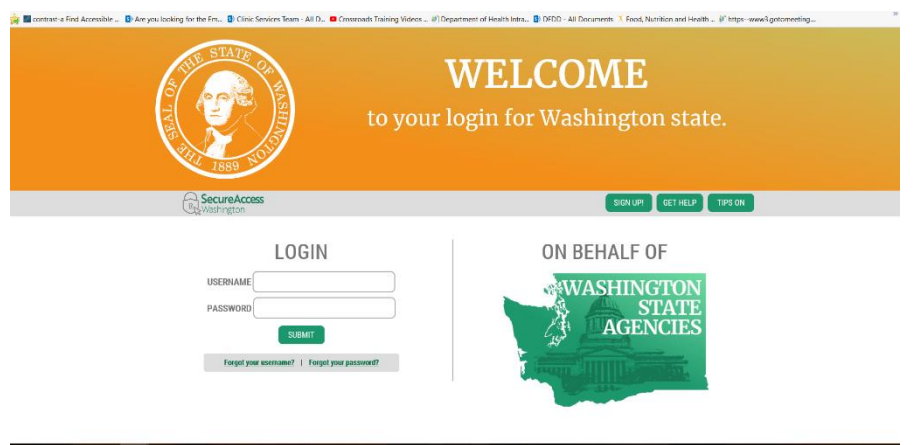

**Figure 2 – Test SAW Login** 

<span id="page-6-0"></span>Need to select how to get the required code: phone, text or email.

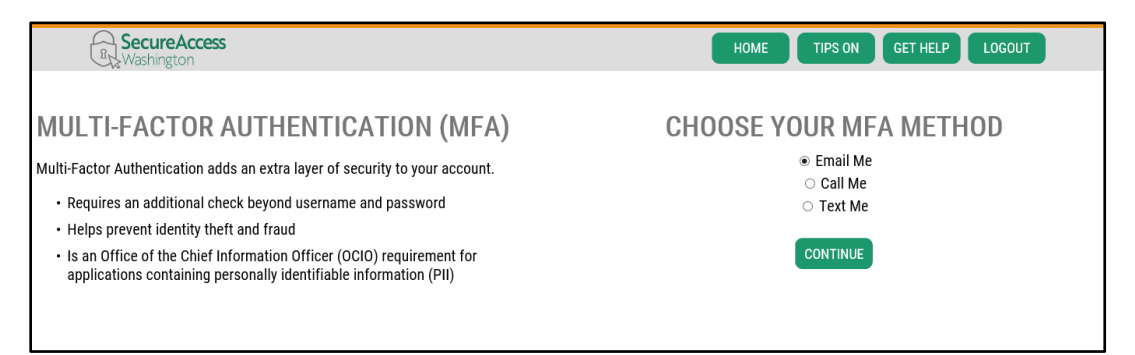

**Figure 3 - Multi-factor Authentication** 

<span id="page-6-2"></span><span id="page-6-1"></span>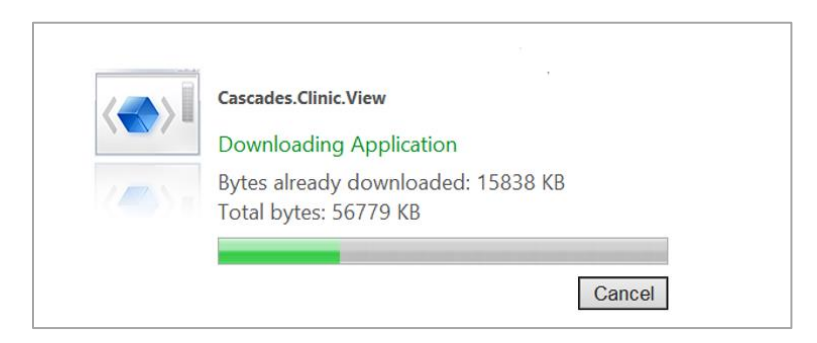

**Figure 4 - Cascades Downloading** 

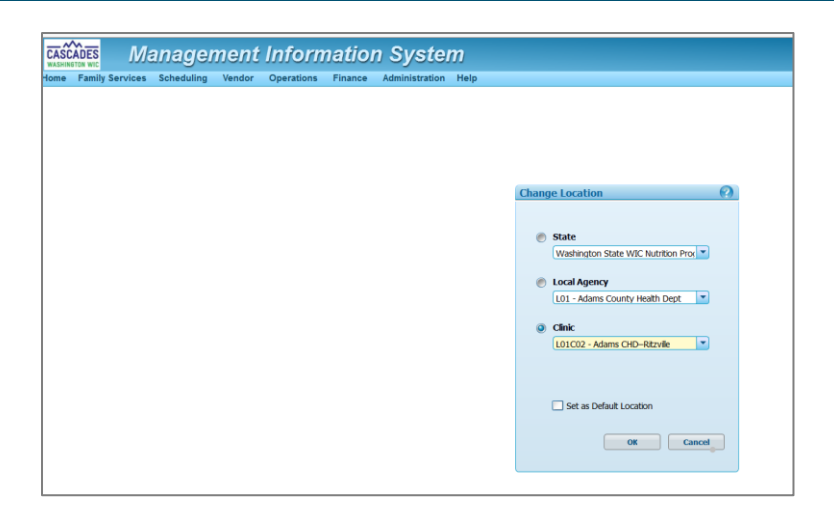

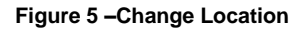

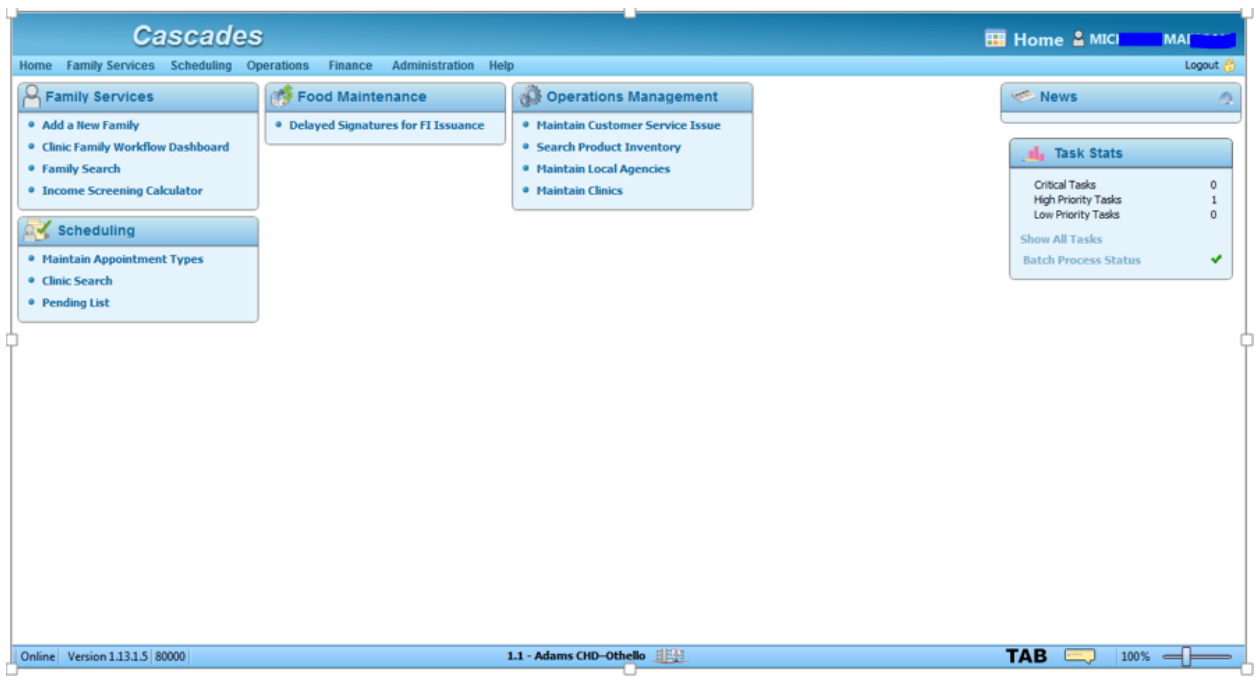

**Figure 6 -Cascades Home Page** 

# <span id="page-8-0"></span>**2. PARTICIPANT SCENARIO LOG**

## <span id="page-8-1"></span>**2.1. Participant Scenario Log**

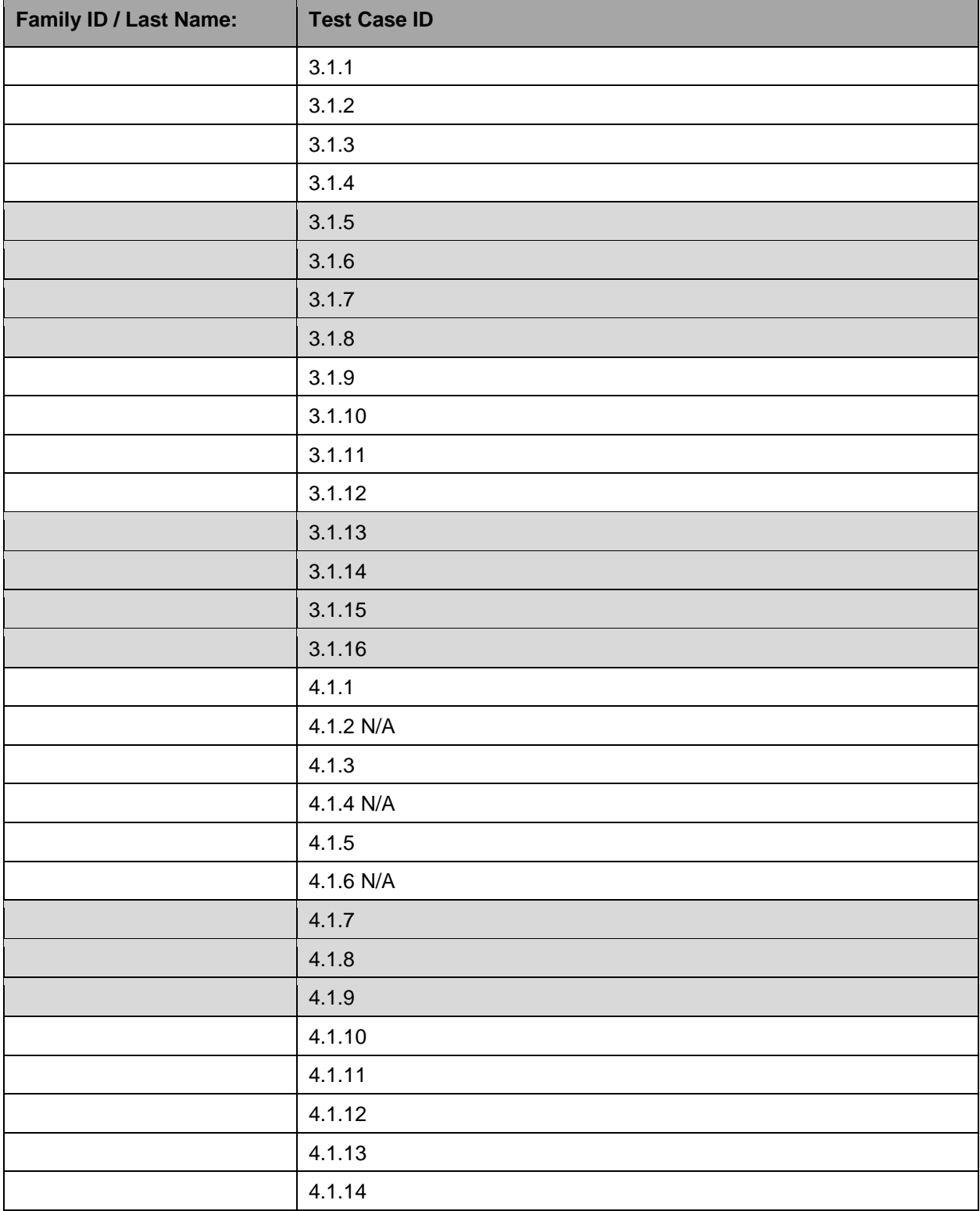

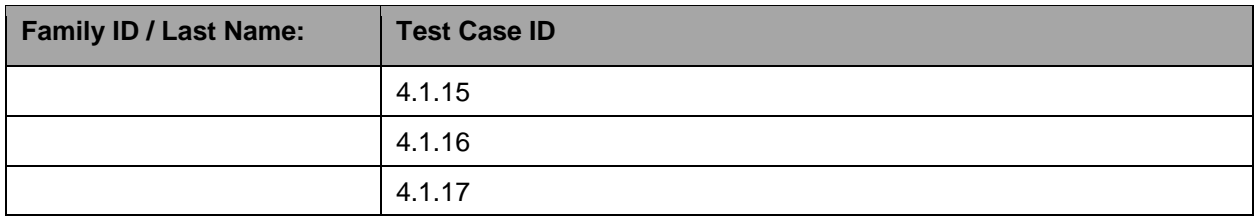

## <span id="page-9-0"></span>**2.2. Child's Weight and Height by Age**

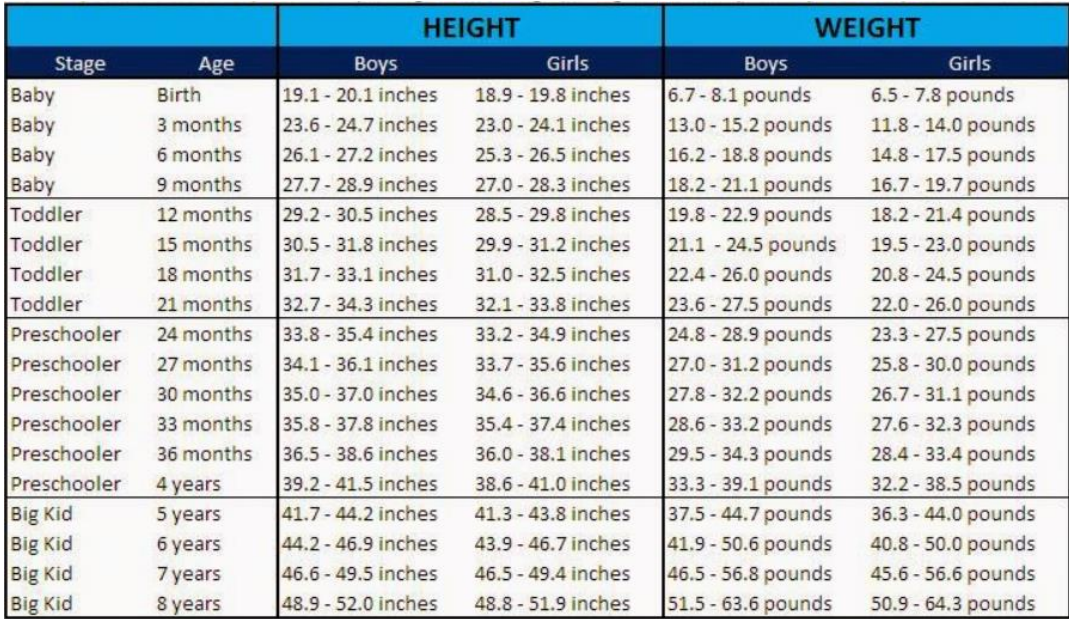

**Figure 6 - Child's Weight and Height by Age** 

## <span id="page-10-0"></span>**3. PRACTICE SCENARIOS**

The following scenarios do not include all the details you'll need to complete the activities. You'll be required to come up with most of the information about your participant(s). The following scenarios were demonstrated in the computer-based training (CBT) units:

#### <span id="page-10-1"></span>**3.1.1. Certify a Pregnant Woman and Child**

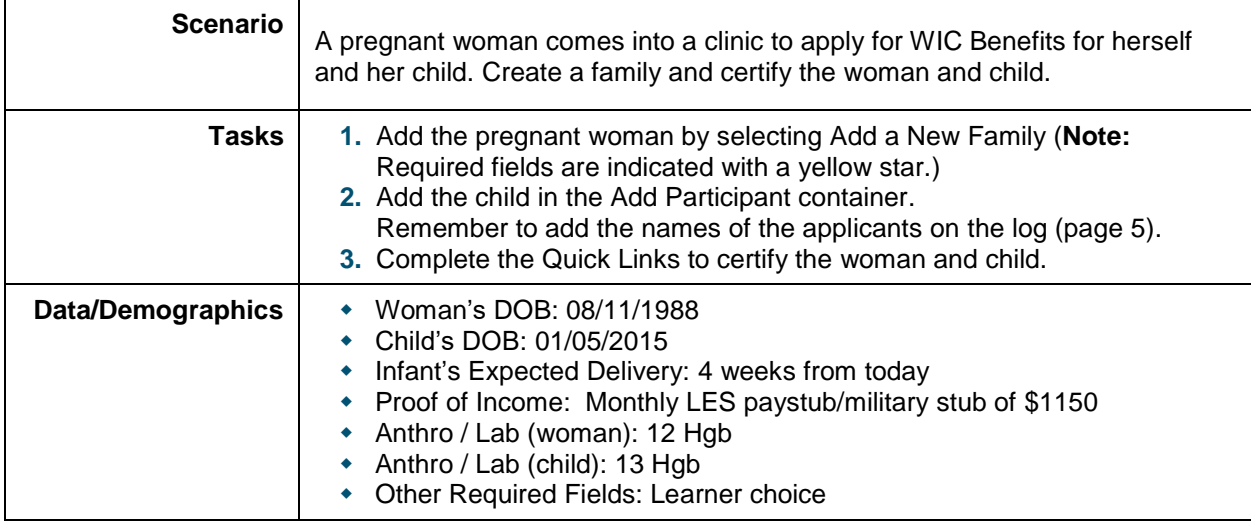

#### <span id="page-10-2"></span>**3.1.2. Create a Care Plan for a Pregnant Woman and Child**

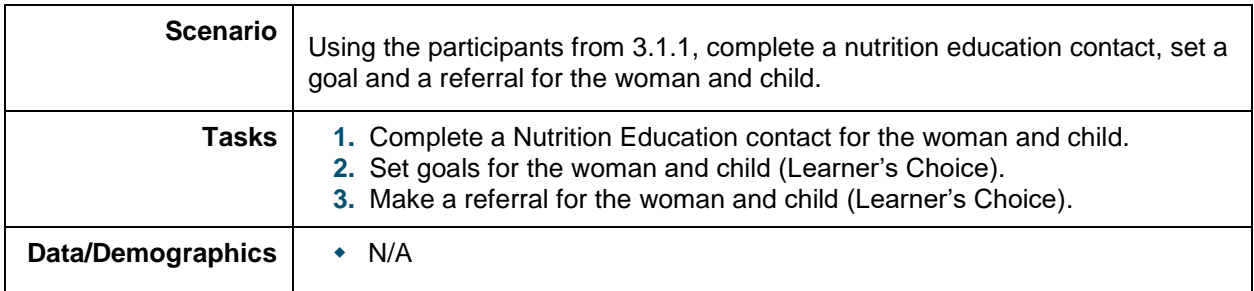

#### <span id="page-10-3"></span>**3.1.3. Prescribe Food and Issue Benefits for a Pregnant Woman and Child**

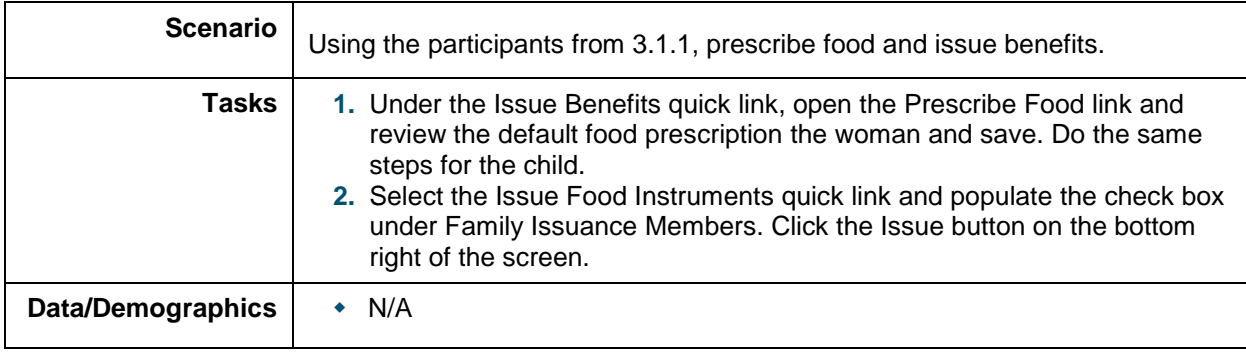

## <span id="page-11-0"></span>**3.1.4. Schedule the Next Appointment for Pregnant Woman and Child**

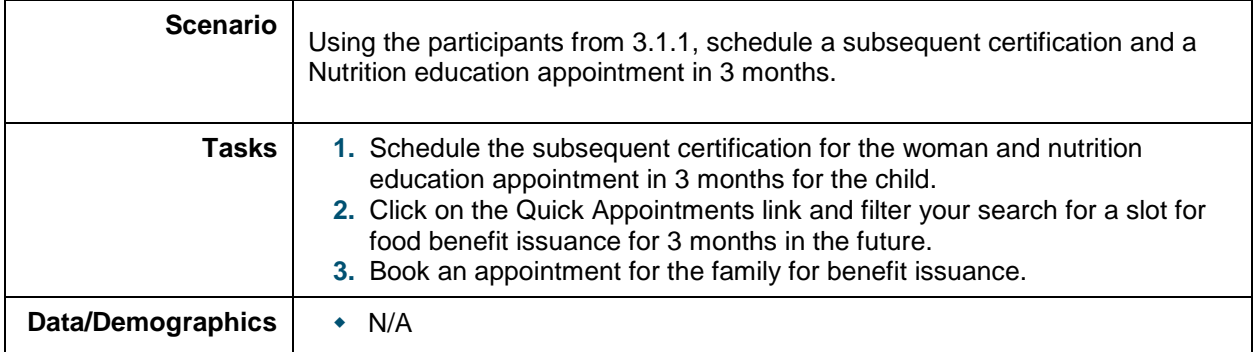

## <span id="page-11-1"></span>**3.1.5. Certify a Breastfeeding Woman and Infant**

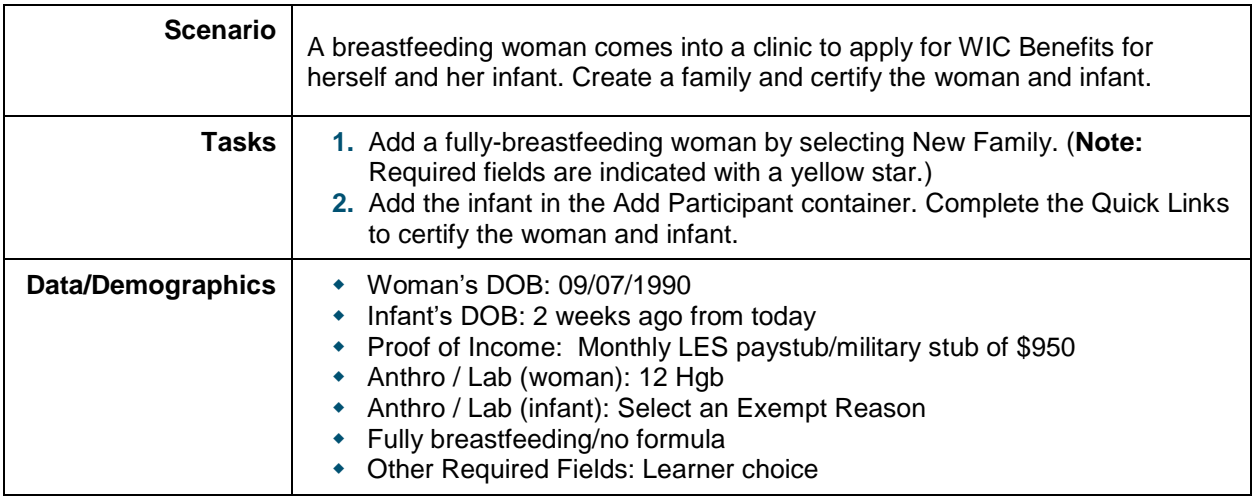

### <span id="page-11-2"></span>**3.1.6. Create Care Plans for a Breastfeeding Woman and an Infant**

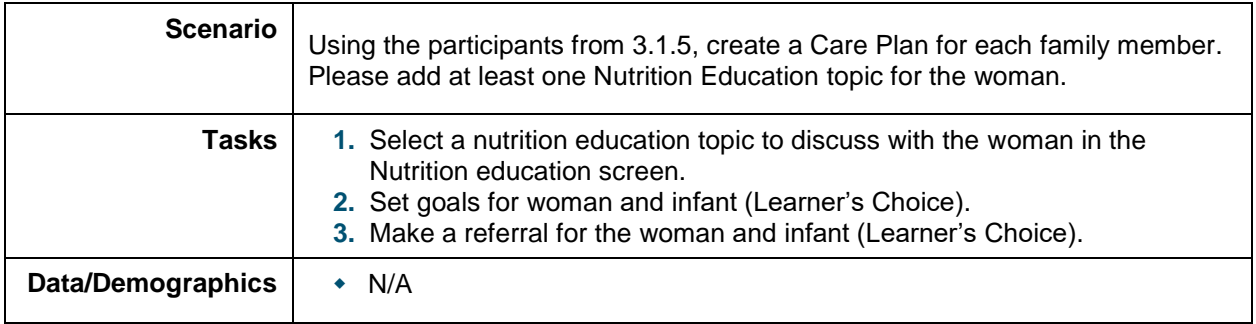

#### <span id="page-12-0"></span>**3.1.7. Prescribe Food and Issue Benefits for a Breastfeeding Woman and Infant**

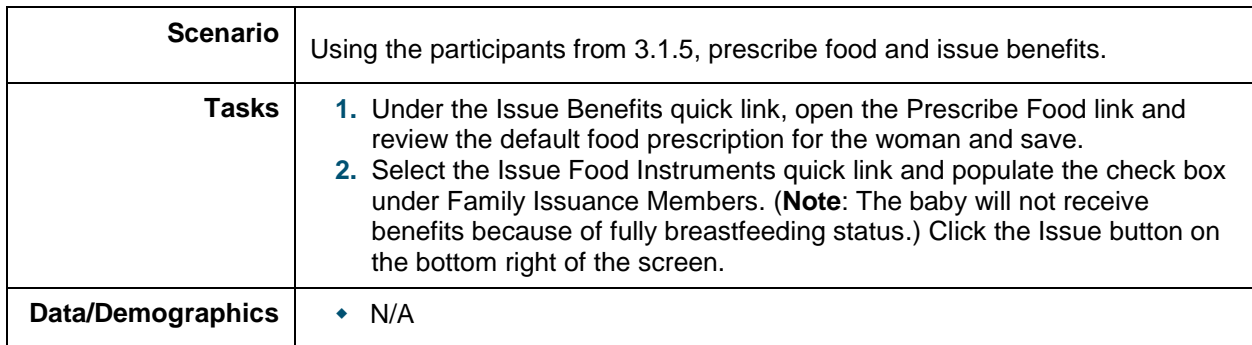

#### <span id="page-12-1"></span>**3.1.8. Schedule the Next Appointment for a Breastfeeding Woman and an Infant**

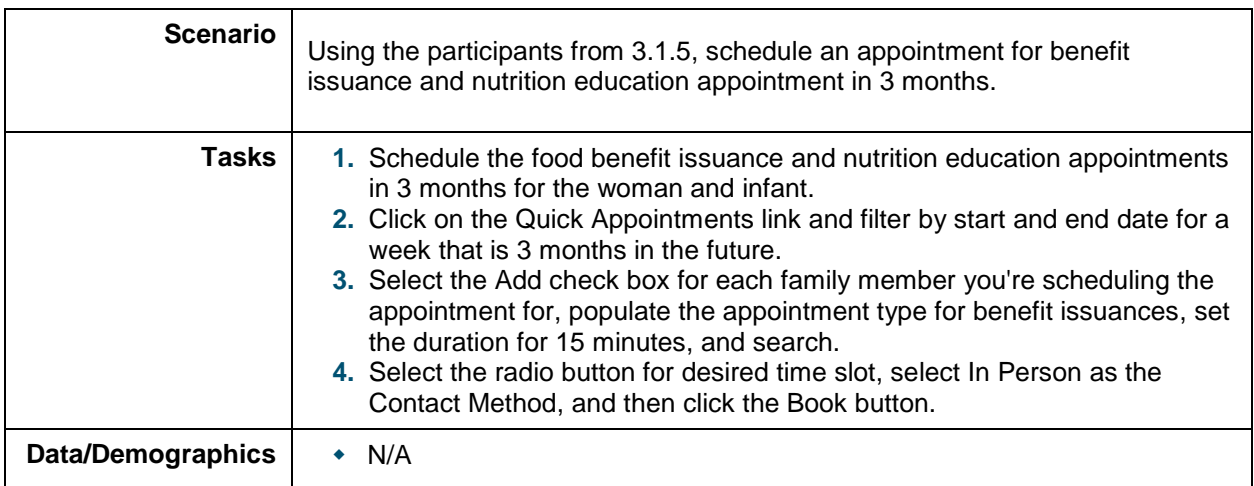

## <span id="page-12-2"></span>**3.1.9. Certify a Non-Breastfeeding Woman and Infant**

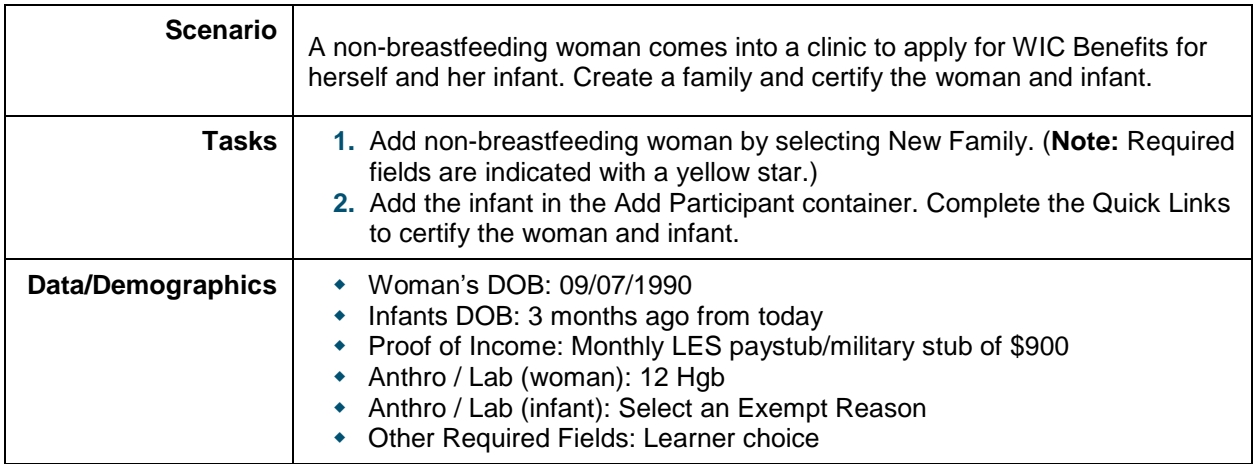

#### <span id="page-13-0"></span>**3.1.10. Create Care Plan for a Non-Breastfeeding Woman and Infant**

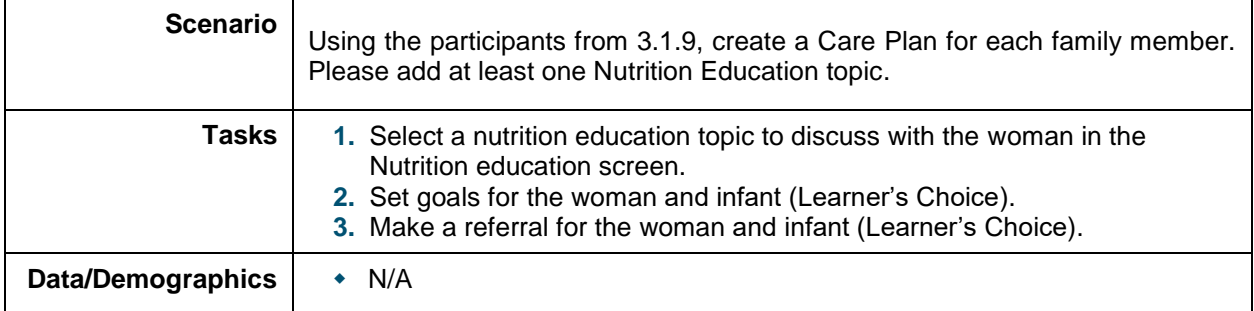

#### <span id="page-13-1"></span>**3.1.11. Prescribe Food and Issue Benefits for a Non-Breastfeeding Woman and Infant**

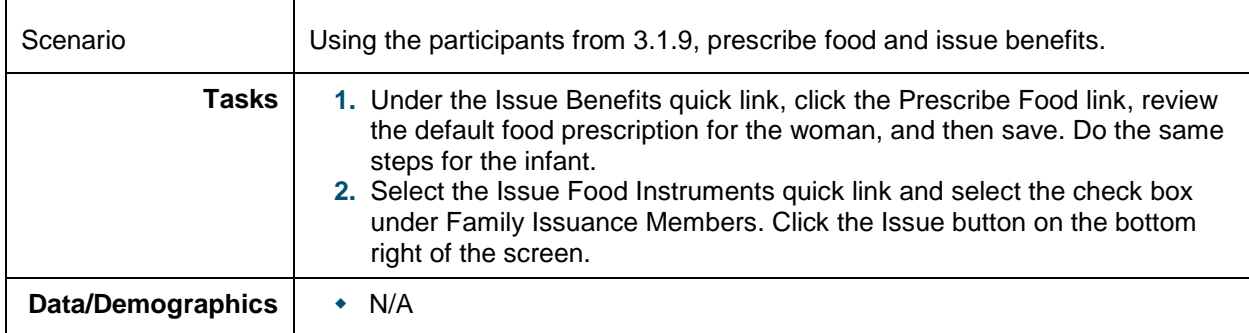

#### <span id="page-13-2"></span>**3.1.12. Schedule Next Appointment for a Non-Breastfeeding Woman and Infant**

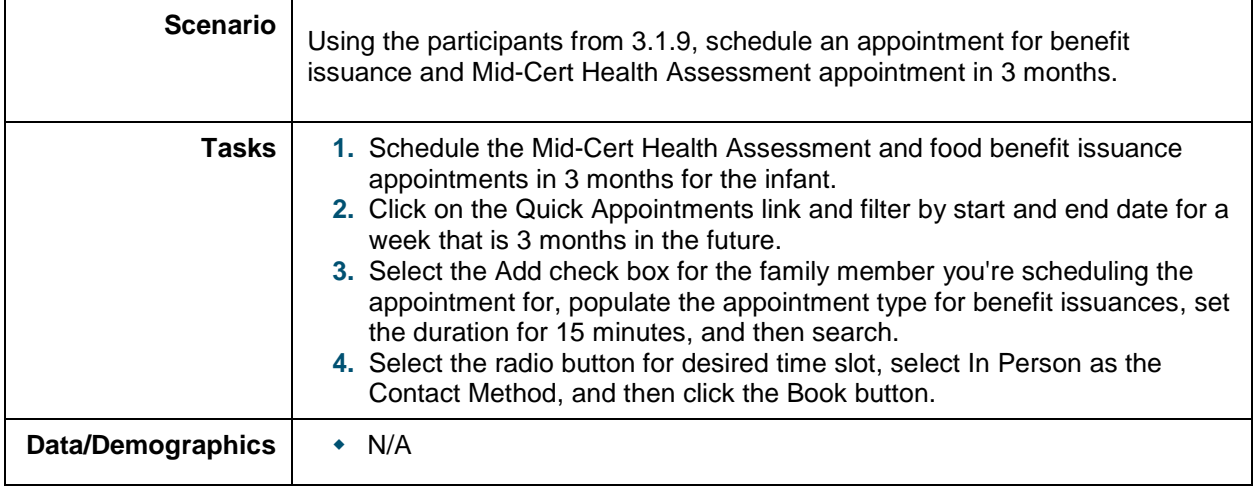

## <span id="page-14-0"></span>**3.1.13. Certify a Foster Child in a Foster Family**

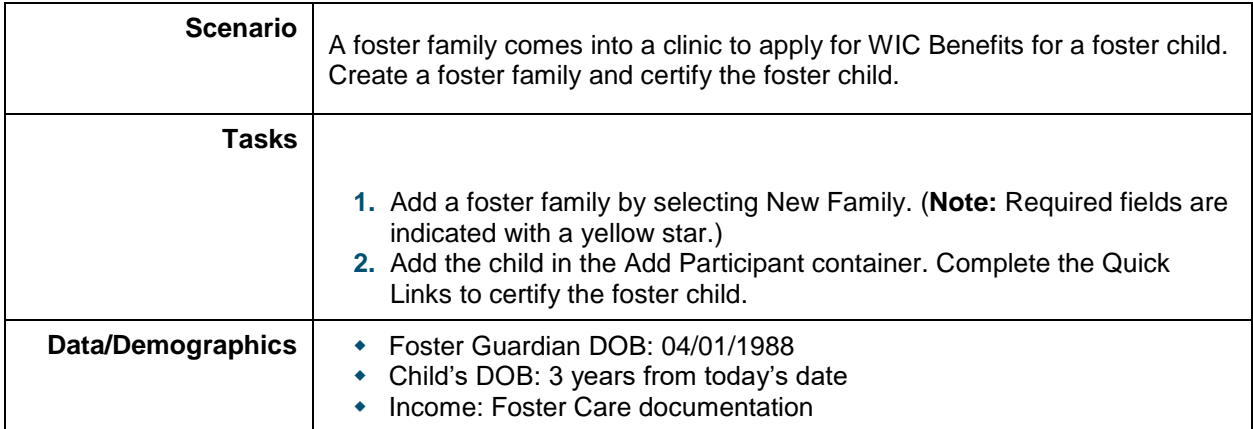

## <span id="page-14-1"></span>**3.1.14. Create a Care Plan for a Foster Child in a Foster Family**

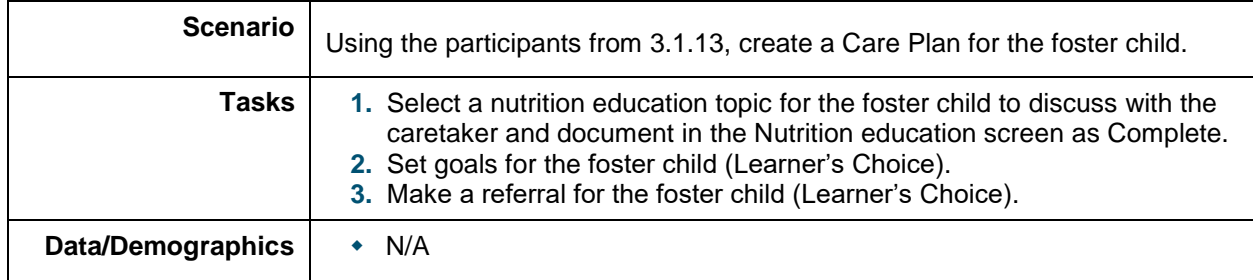

#### <span id="page-14-2"></span>**3.1.15. Prescribe Food and Issue Benefits for a Foster Child in a Foster Family**

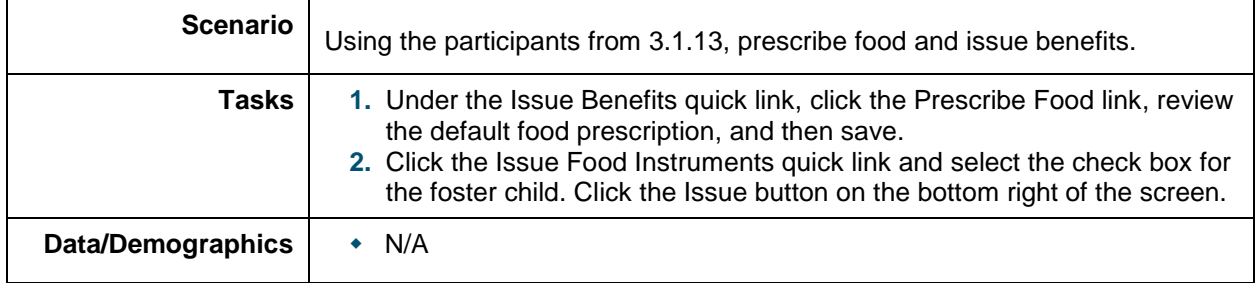

## <span id="page-15-0"></span>**3.1.16. Schedule the Next Appointment for a Foster Child in a Foster Family**

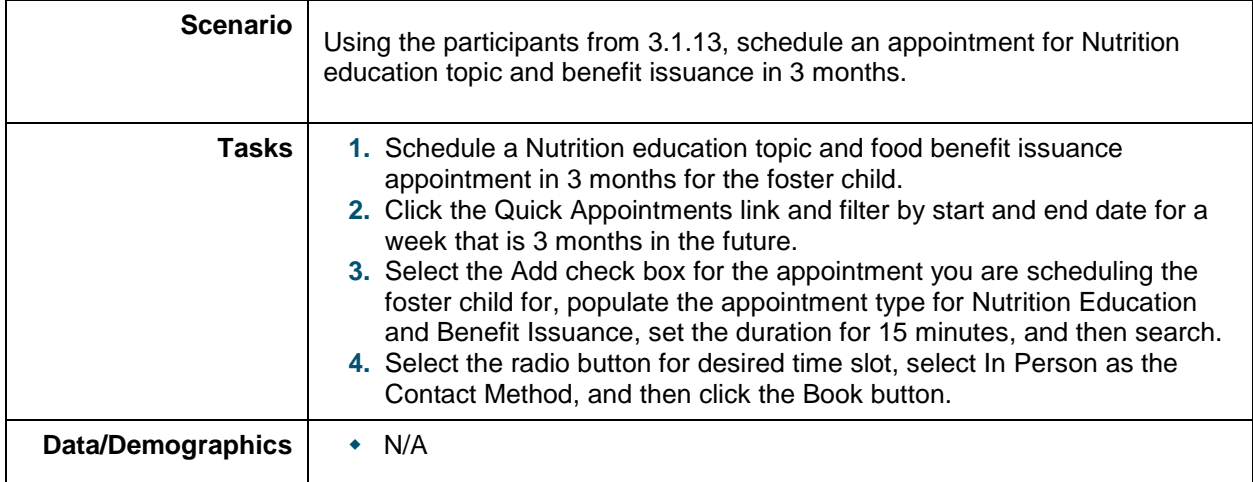

## <span id="page-16-0"></span>**4. POST TRAINING: PRACTICE SCENARIOS**

The following list includes the post- training practice scenarios:

Note: if you need a future schedule in the Master Calendar, ask you're Champions

### <span id="page-16-1"></span>**4.1.1. Block an Appointment Slot with a Booked Appointment**

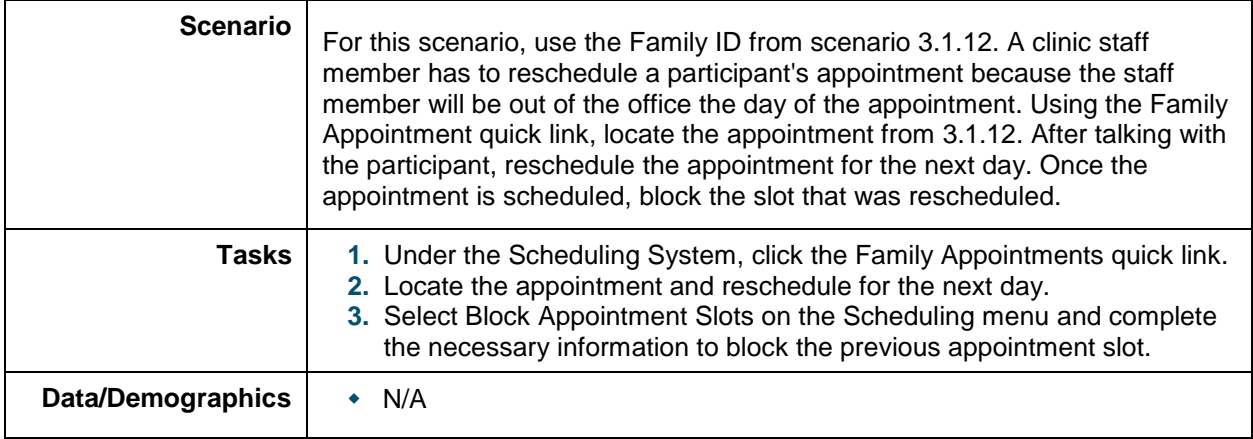

#### <span id="page-16-2"></span>**4.1.2. Block an Open Appointment Slot(s)**

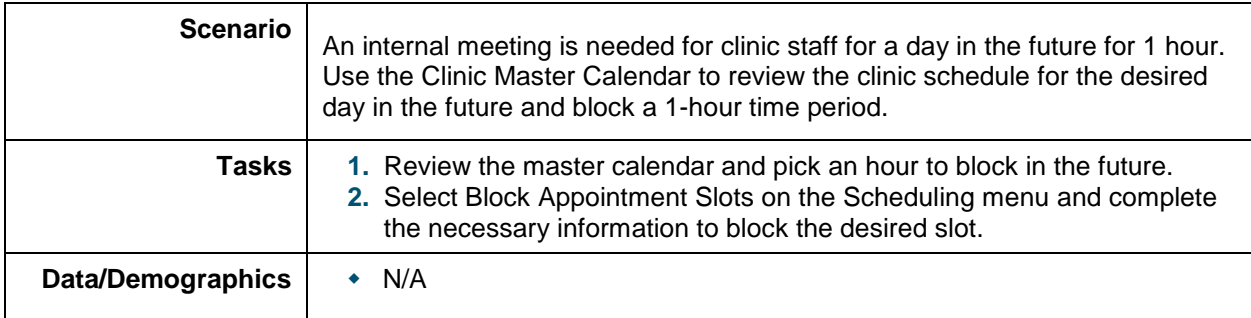

#### <span id="page-16-3"></span>**4.1.3. Reschedule an Appointment**

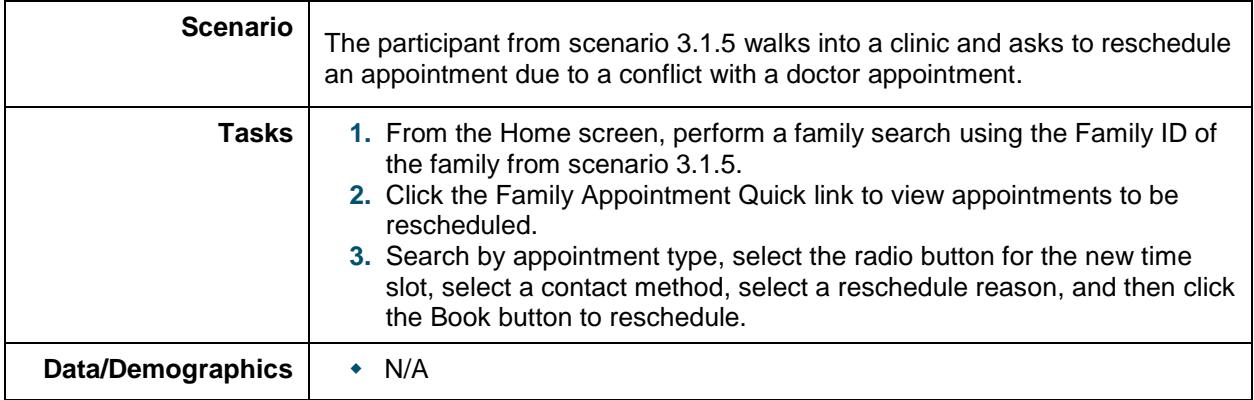

## <span id="page-17-0"></span>**4.1.5. Cancel an Appointment**

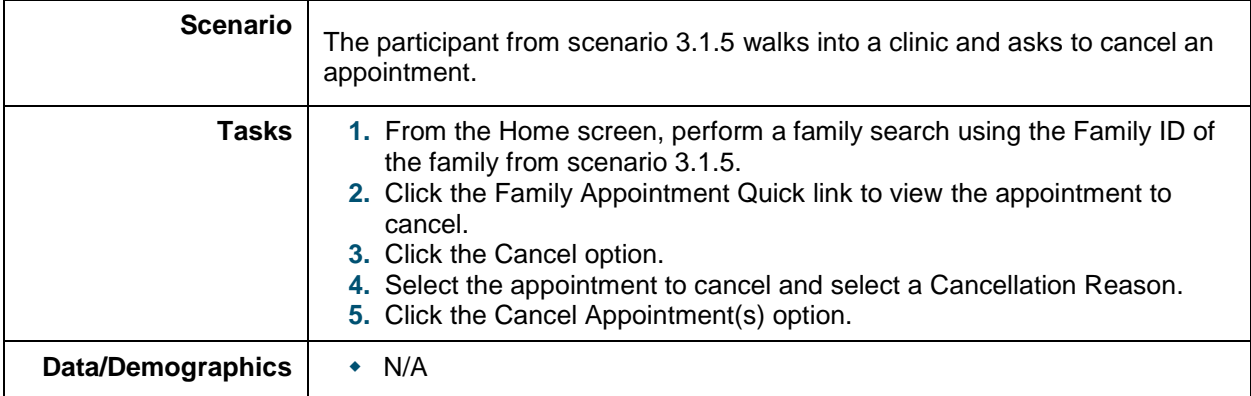

## <span id="page-17-1"></span>**4.1.6. Create an Appointment Slot**

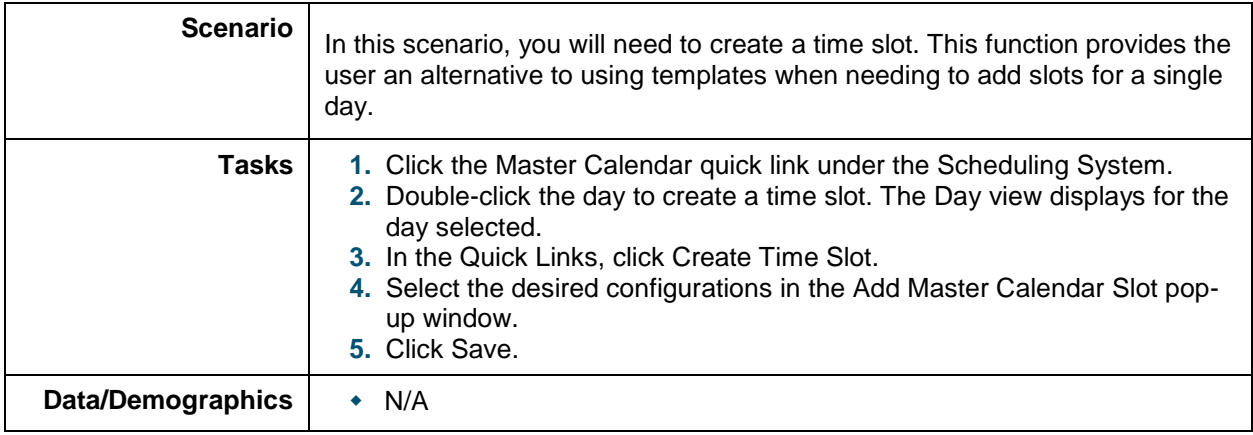

#### <span id="page-18-0"></span>**4.1.7. Subsequent Certification of a Pregnant Woman as Breastfeeding and Certify Her Infant**

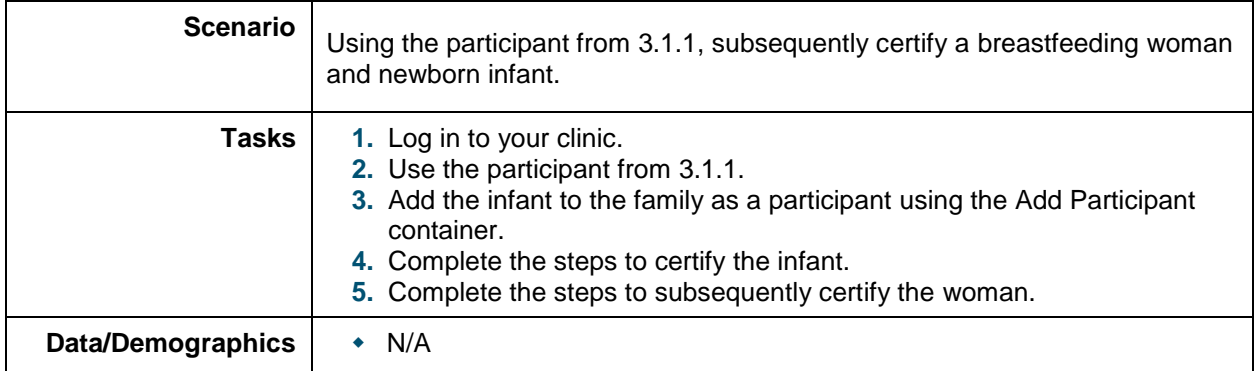

### <span id="page-18-1"></span>**4.1.8. Transfer a Foster Child into Different Family**

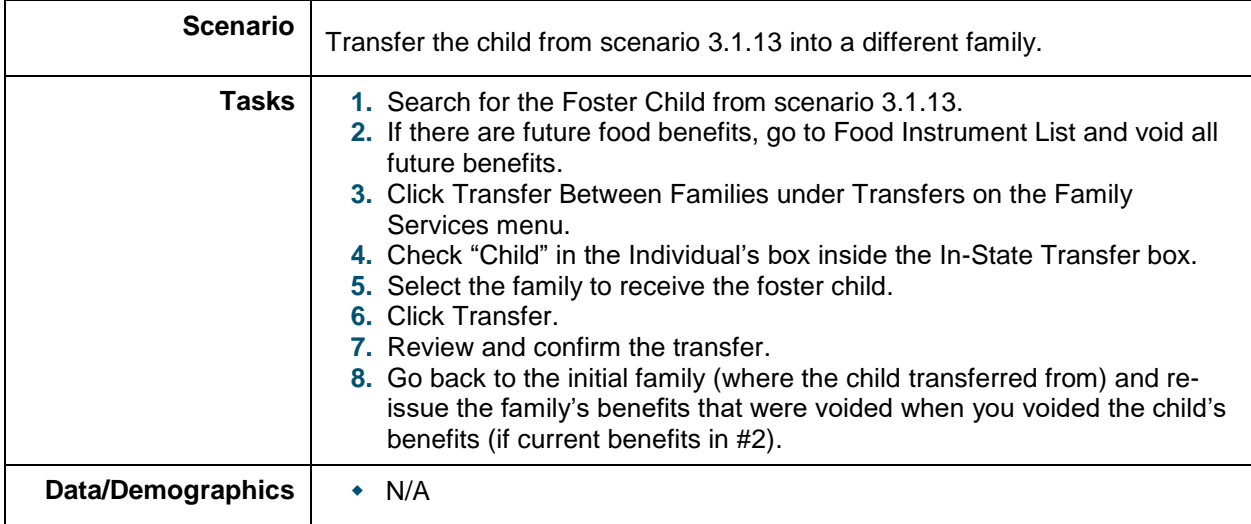

#### <span id="page-18-2"></span>**4.1.9. Transfer a Child from a Family to a Foster Family**

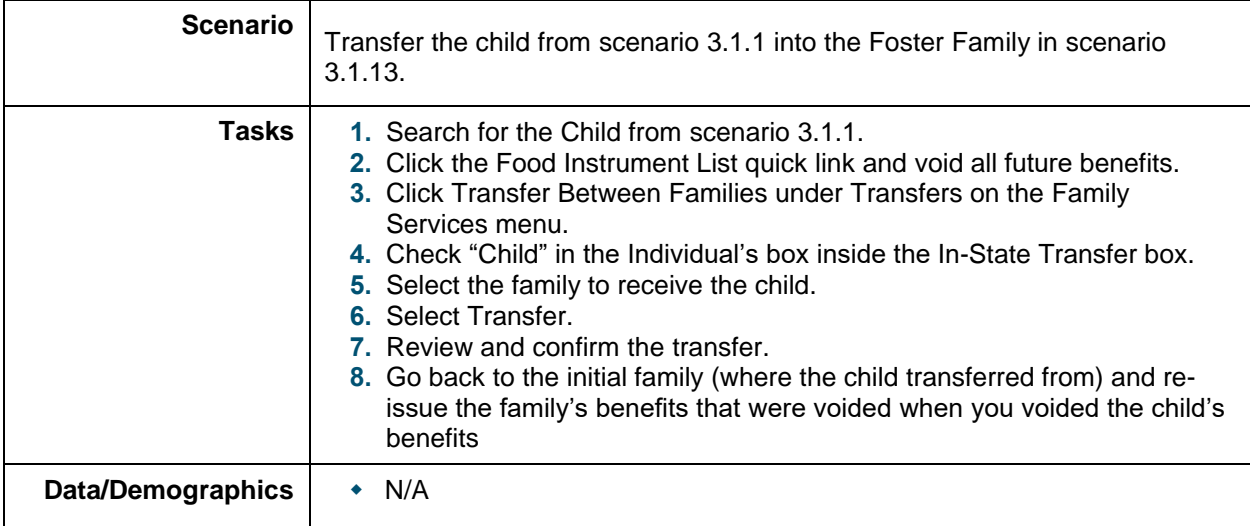

### <span id="page-19-0"></span>**4.1.10. Substitutions initial prescription – Yogurt for Milk**

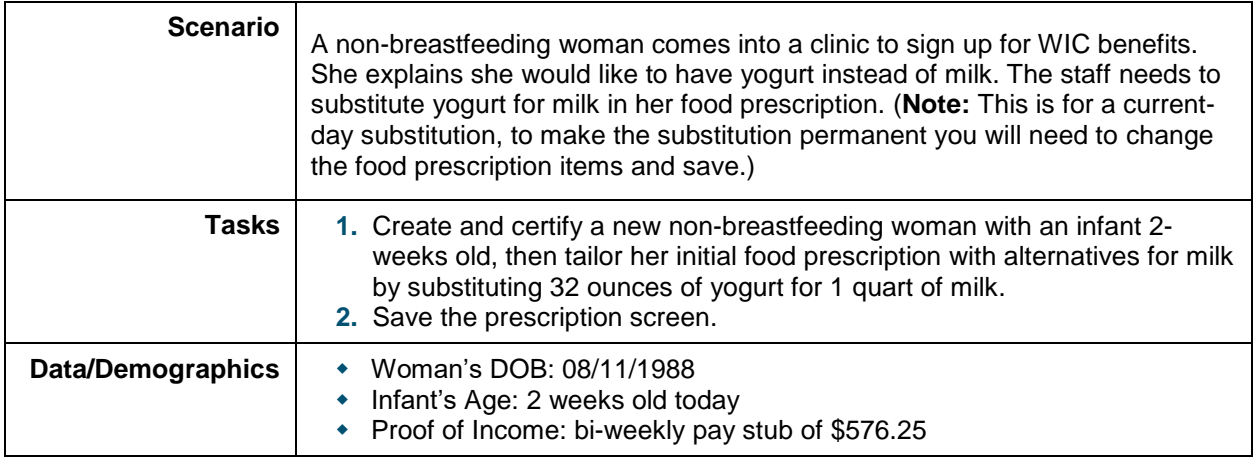

## <span id="page-19-1"></span>**4.1.11. Substitutions modify existing prescription – Tofu for Yogurt**

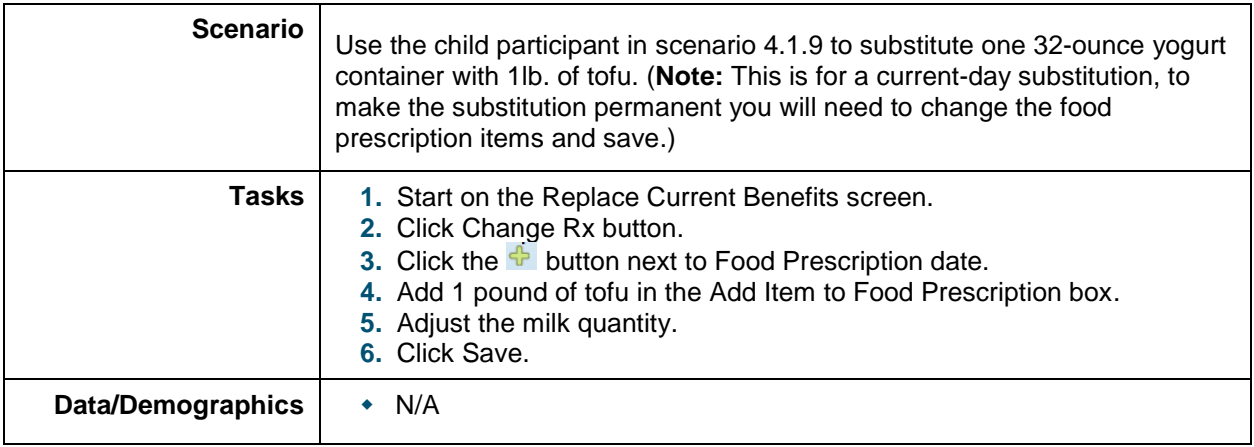

#### <span id="page-19-2"></span>**4.1.12. Replacement modify existing prescription – Soy for Milk**

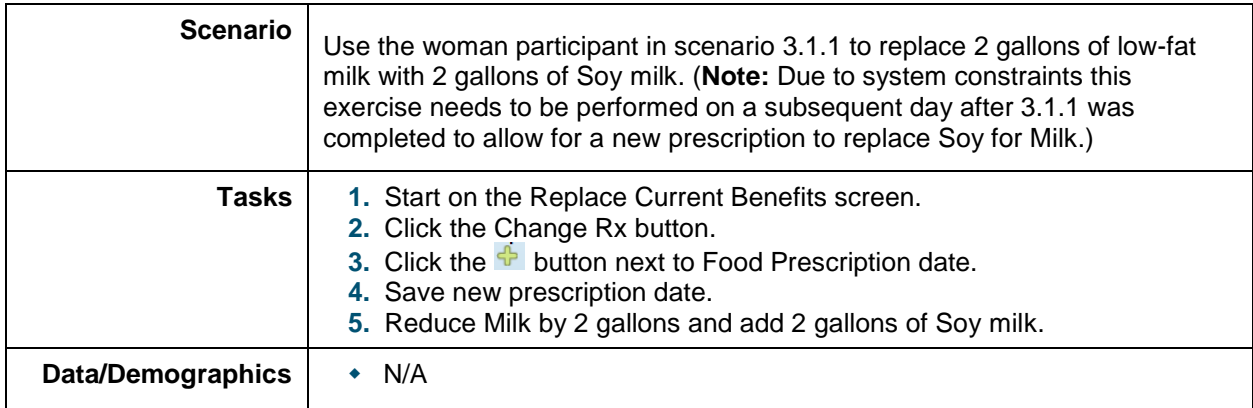

### <span id="page-20-0"></span>**4.1.13. Formula exchanges**

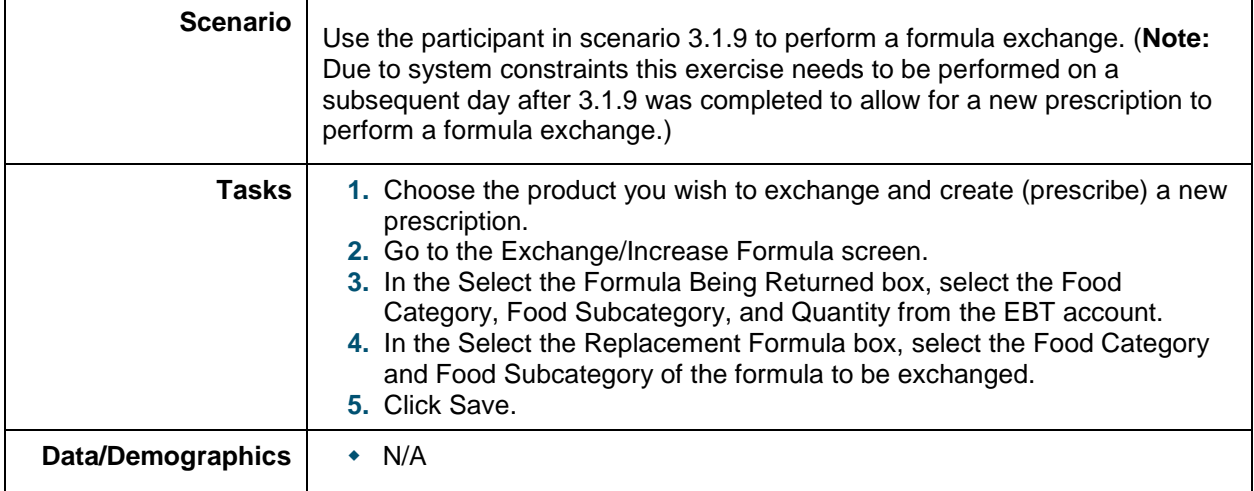

## <span id="page-20-1"></span>**4.1.14. Add or Increase Formula**

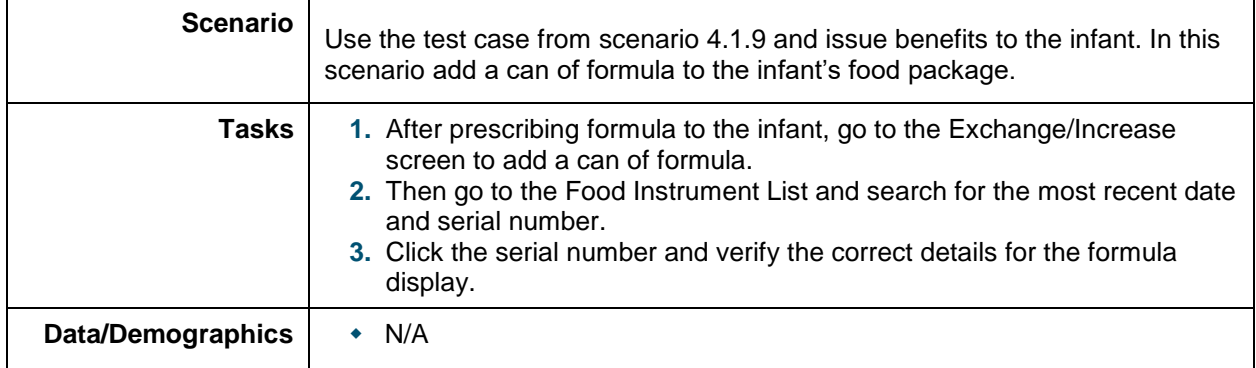

### <span id="page-20-2"></span>**4.1.15. Food Package for Breastfeeding infants in first 30 days**

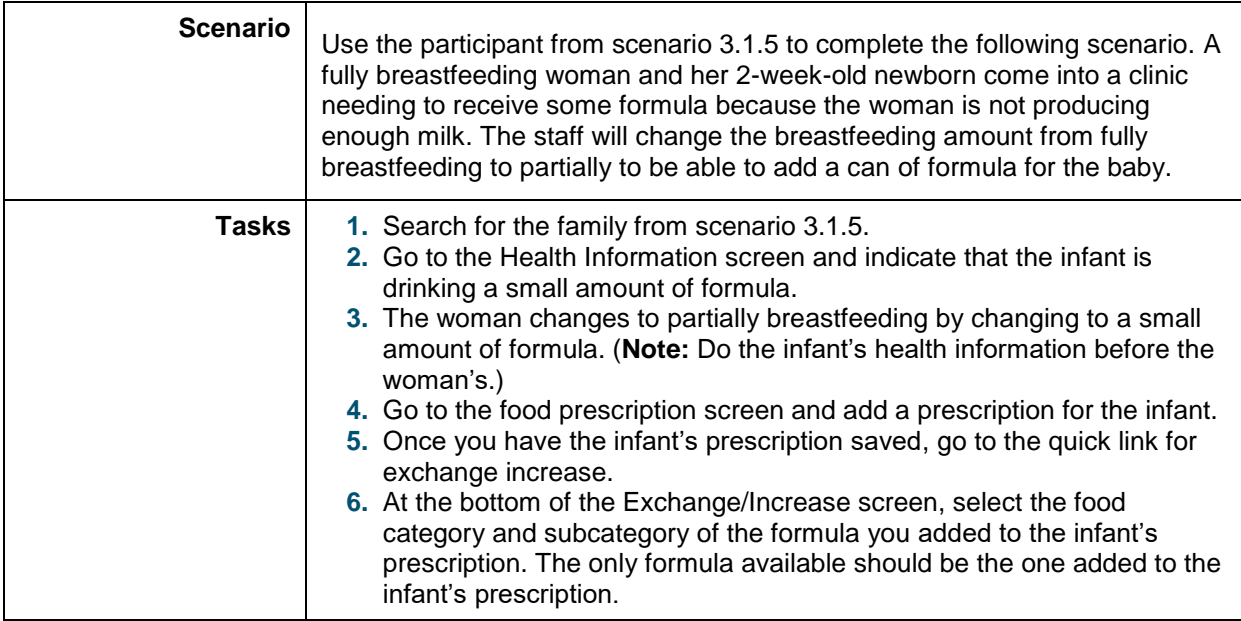

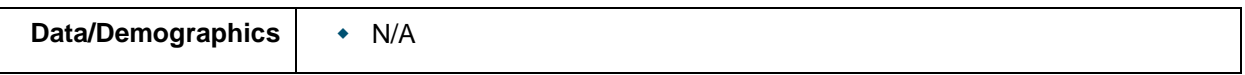

## <span id="page-22-0"></span>**4.1.16. Exchange/Replace with Special Formula**

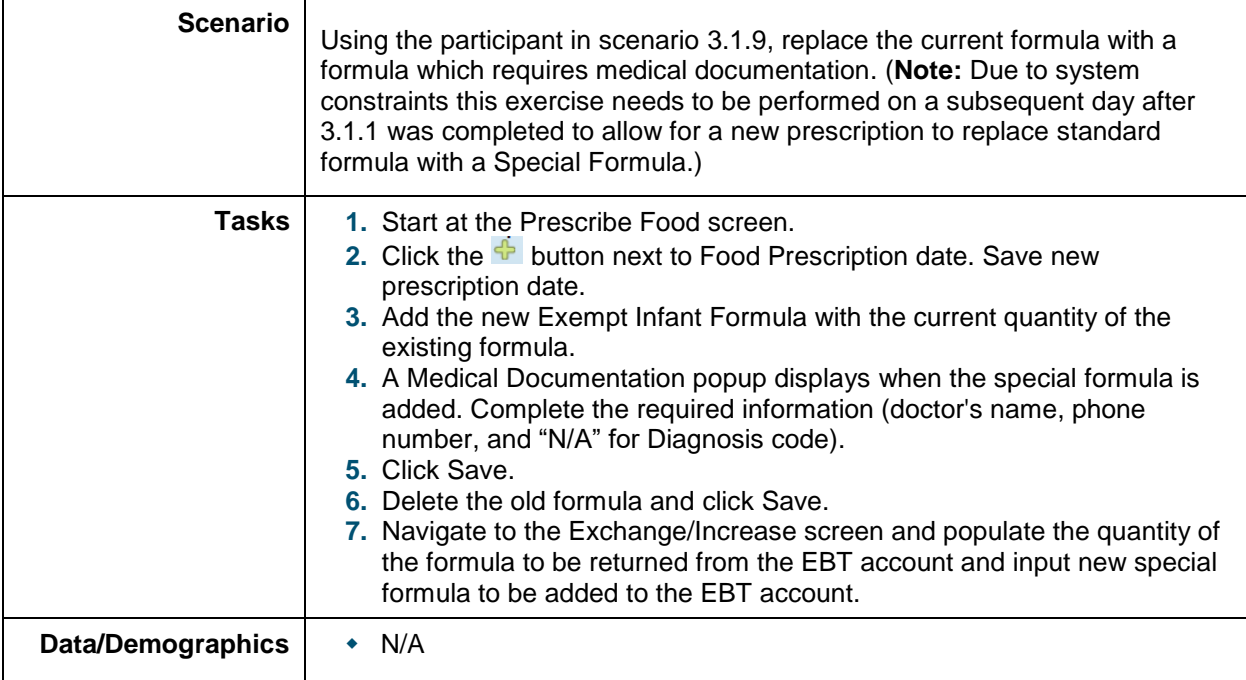

## <span id="page-23-0"></span>**4.1.17. Infant (6-month old) Health Assessment**

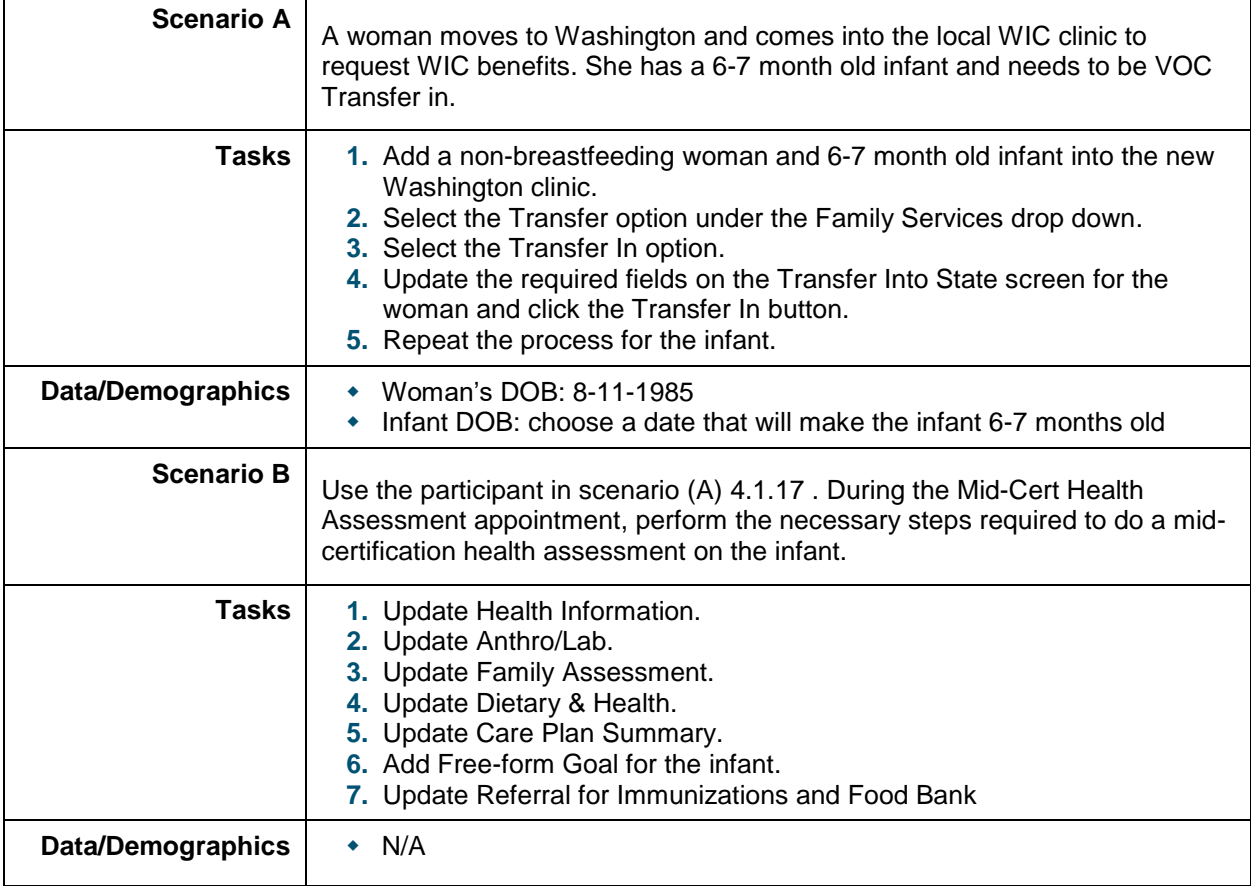

## <span id="page-24-0"></span>**5. EXHIBITS/CHEAT SHEETS**

### <span id="page-24-1"></span>**5.1. Special Keys**

Cascades provides for the use of special keystroke combinations for various purposes. (See [Figure](#page-24-3)  [7.](#page-24-3))

|                             | <b>Cascades System Key Mappings</b> |                 |                    |
|-----------------------------|-------------------------------------|-----------------|--------------------|
| <b>UI Element</b>           | <b>Function</b>                     | <b>Modifier</b> | Key                |
| Date Picker                 | Set to today's date                 | Ctrl+Shift      |                    |
| Date Picker                 | Show calendar                       | Ctrl            | <b>Down Arrow</b>  |
| Date Picker                 | Show calendar                       | Ctrl            | C                  |
| <b>Tab Navigation State</b> | Set to Standard tab navigation      |                 | <b>ESC</b>         |
| <b>Tab Navigation State</b> | Set to Error validation tabbing     | Ctrl+Shift      | Ε                  |
| <b>Tab Navigation State</b> | Set to Required field tabbing       | Ctrl+Shift      | R                  |
| <b>Validation Summary</b>   | Minimize/Restore                    | Ctrl+Alt        | Ε                  |
| Datagrid                    | Toggle floating details on/off      | Ctrl+Shift      | $\vee$             |
| Datagrid                    | Delete a row (select row first)     |                 | DEL                |
| <b>Flippy Page</b>          | Switch to prev page                 | Ctrl+Shift      | Left Arrow         |
| <b>Flippy Page</b>          | Switch to next page                 | Ctrl+Shift      | <b>Right Arrow</b> |
| Slider Control              | Close slider                        | Ctrl+Shift      | Left Arrow         |
| <b>Slider Control</b>       | Open slider                         | Ctrl+Shift      | <b>Right Arrow</b> |
| Slider Control              | Move all items to Target list       | Ctrl+Shift      | м                  |
| <b>Slider Control</b>       | Clear all selected items            | Ctrl+Shift      | C                  |
| Slider Control              | Set focus to Target list            | Ctrl+Shift      | т                  |
| Slider Control              | Set focus to Source list            | Ctrl+Shift      | S                  |
| Pop-up Windows,             | Close all pop-ups                   |                 | <b>ESC</b>         |
| Messages, and               | (including pop-up windows,          |                 |                    |
| <b>Sticky Notes</b>         | messages, and sticky notes)         |                 |                    |

**Figure 7 - Special Keystroke Combinations** 

## <span id="page-24-3"></span><span id="page-24-2"></span>**5.2. Keyboard Shortcuts and Helpful Hints**

Pressing the Alt key gives the menu bar keyboard focus and selects the Home menu. Once the menu bar has keyboard focus, the following actions are available:

- To select the menu to the right of the selected menu, press the Right-arrow key on the keyboard. (If a sub-menu is selected but not displayed, pressing the Right-arrow key displays the sub-menu instead.)
- To select the menu to the left of the selected menu, press the Left-arrow key on the keyboard. (If a sub-menu displayed, pressing the Left-arrow hides the sub-menu instead.)
- To display the selected menu, press the Up-arrow or Down-arrow key. (The command link at the top of the menu selected by default.)
- To display the selected menu or the dashboard for the system module, press the Enter key.
- To select a menu item below a selected item, press the Down-arrow key.
- To select a menu item above a selected item, press the Up-arrow key.
- To display a selected sub-menu, press the Right-arrow key.

To hide a displayed sub-menu, press the Left-arrow key.

When the menu bar has keyboard focus, pressing the Alt key on the keyboard returns keyboard focus to the screen or popup in the content area.

When working with a date picker, the following options are available using the keyboard:

- Press the Left-arrow key to move the selection to the previous day.
- Press the Right-arrow key to move the selection to the following day.
- **Press the Up-arrow key to move the selection to the day 6 days prior.**
- **Press the Down-arrow key to move the selection to the day 6 days later.**
- **•** Press the Home key to move the selection to the first day of the month.
- Press the End key to move the selection to the last day of the month.
- Press Ctrl+Page Up to move the selection to the closest day in the previous month.
- Press Ctrl+Page Down to move the selection to the closest day in the following month.
- Press Ctrl+Up-arrow to display the **Months** drop down for the selected year. The current month is initially selected on the **Months,** drop down.
- Press the Enter key to accept the selected date. The **Monthly Calendar** [\(Figure 8\)](#page-25-0) drop down is dismissed and the edit box is populated with the day, month, and year selected.

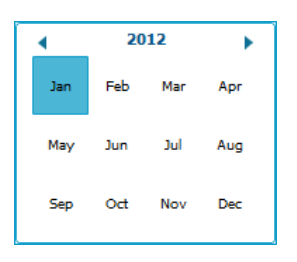

**Figure 8 - Monthly Calendar Drop Down** 

<span id="page-25-0"></span>The following additional options are available using the keyboard:

- **Press the Left-arrow key to move the selection to the previous month.**
- Press the Right-arrow key to move the selection to the following month.
- **Press the Home key to move the selection to the first month of the year.**
- **Press the End key to move the selection to the last month of the year.**
- Press Ctrl+Page Up to move the selection to the same month in the previous year.
- ◆ Press Ctrl+Page Down to move the selection to the same month in the following year.
- Press Ctrl+Up-arrow to display the **Years** drop down (see **Error! Reference source not found.**) for the 10-year range that includes the selected year. The current year is initially selected on the **Years,** drop down.
- Press the Enter key to accept the selected month. The **Months** drop down is dismissed and the selected month displays on the **Monthly Calendar** drop down.

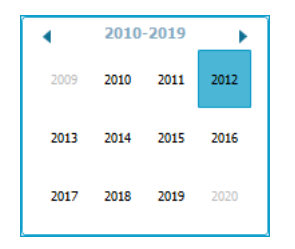

**Figure 9 - Year Calendar Drop Down** 

This institution is an equal opportunity provider. Washington State WIC Nutrition Program doesn't discriminate.

For persons with disabilities, this document is available on request in other formats.

To submit a request, please call 1-800-525-0127 (TDD/TTY call 711)

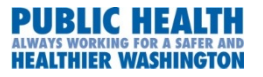

DOH 961-1170 July 2019

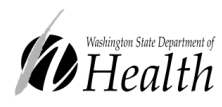